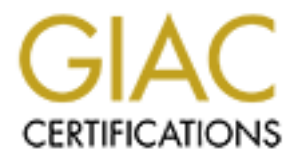

# Global Information Assurance Certification Paper

# Copyright SANS Institute [Author Retains Full Rights](http://www.giac.org)

This paper is taken from the GIAC directory of certified professionals. Reposting is not permited without express written permission.

# Interested in learning more?

Check out the list of upcoming events offering ["Advanced Incident Response, Threat Hunting, and Digital Forensics \(Forensics](http://www.giac.org/registration/gcfa) at http://www.giac.org/registration/gcfa

### $\overline{A}$ **CC Terminals –Harassment Case A GIAC GCFA Practical Submission**

**© SANS Institute 2000 - 200 5, Author retains full rights.** Dean Farrington GCFA Practical Version 2.0 Option 1 3/5/2005

### **Summary**

This paper details the forensic analysis of a 64MB USB drive conducted on behalf of the company CC Terminals. In the paper we will cover the steps taken to preserve the integrity of the evidence, the duplication of the original drive, and the detailed analysis steps. It will conclude with a presentation of the evidence, a brief description of the legal implications and some recommendations for follow up.

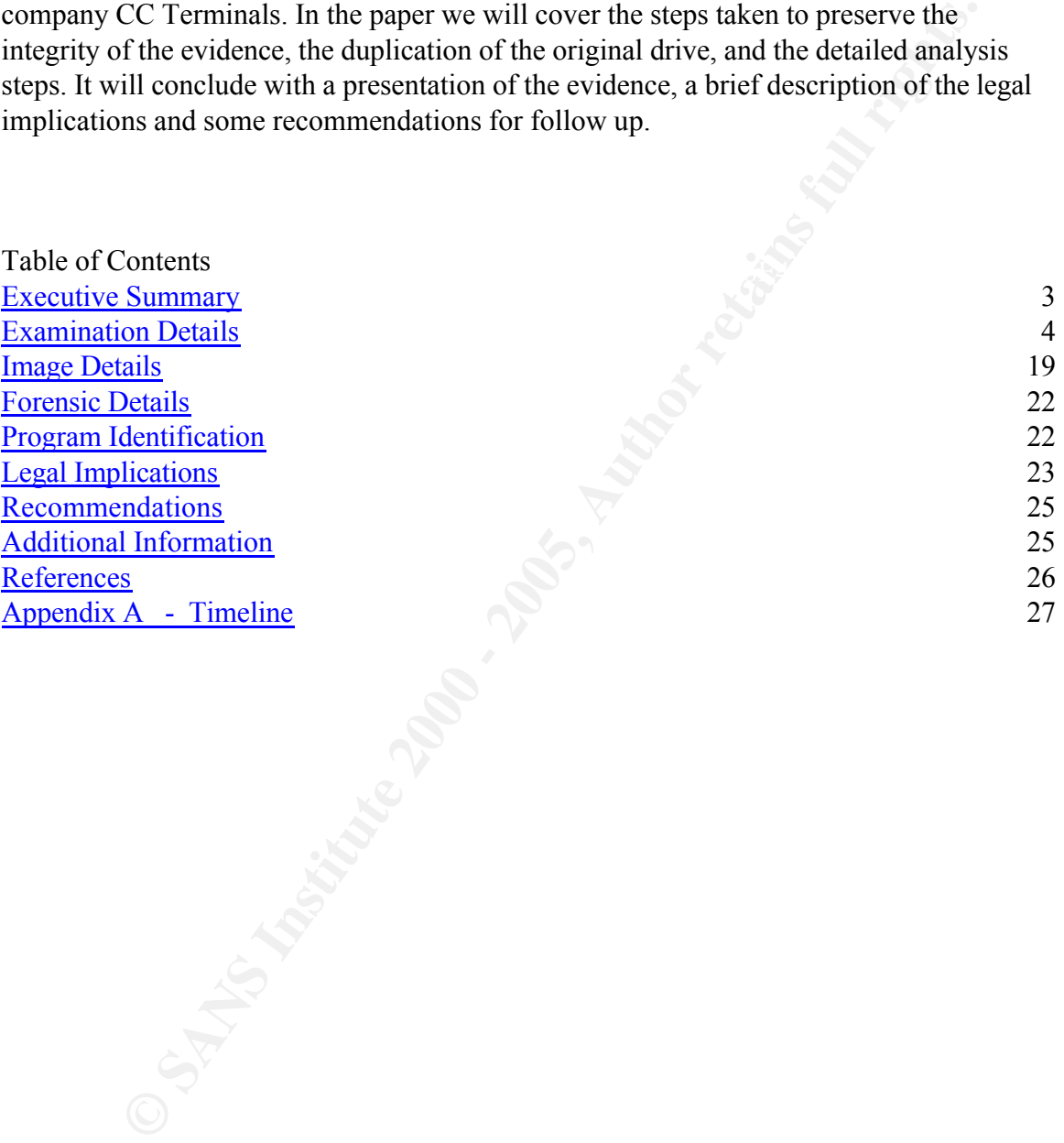

### **Executive Summary**

Leila Conlay contacted corporate security for CC Terminals reporting that she was being harassed by a fellow employee named Robert Lawrence. Corporate security launched an investigation, during the process an after hours search of Mr. Lawrence's cubicle was conducted and a USB Flash drive, which is a small storage device that can fit in your pocket, was seized. This drive was subjected to computer forensic analysis to determine the contents and how and when they where used.

The division this d.O. Microsoft  $M$  and Desires of files that hald measure The drive contained 3 Microsoft Word Document files that held messages of increasingly strong tone and culminating with an indirect threat. The drive also contained several files that had been deleted. These where recovered and examined as well. Files on a drive are like books in a library, and the File Allocation Table is like the card catalog. When files are deleted from a drive the process is similar to removing the card from the catalog, but not removing the book from the shelf. It is still there, only the pointer to it has been removed. To get the deleted files back we looked at the location where the file had been, which was still recorded in the File Allocation Table and copied them to a new place for examination.

nlay contacted corporate security for CC Terminals reporting that slands by a fellowe momed Robert Lawrence. Corporate and a USB Flash triat exerce score levice that can fit in your pocket, was selzed. This drive, which is Among the recovered files was a tool for capturing raw traffic from a computer network and an output file from that same tool. The output file contained a full email message being set through the popular web based e-mail provider Hotmail from Miss Conlay to another individual. This message gave a location and time where they where to meet. The final file that was recovered was an image file of a Microsoft MapPoint map. MapPoint is a tool for generating street maps. The image file recovered specifically identified the street corner where Miss Conlay had arranged to meet the person in the e-mail. The captured e-mail message not only gave the time and place for the meeting but also disclosed Miss Conlay's personal e-mail address for the suspect's use.

The presence of the captured e-mail session is a violation of the Federal Wiretap statute, 18 U.S.C §§ 2510-22 which is also referred to as Title III of the Omnibus Crime Control and Safe Streets Act of 1968. This law makes it a crime to capture network traffic without authorization unless you fall into one of a handful of exceptions. Mr. Lawrence's job does not encompass any of those exceptions.

## **Examination Details**

I received custody of a 64MB Lexar Media USB jump drive enclosed in an evidence bag from Mark Mawer who is the Security Administrator for CC Terminals. I signed for custody of this drive on the chain of custody form to maintain the proper ability to audit who has had access to an item which is potentially evidence.

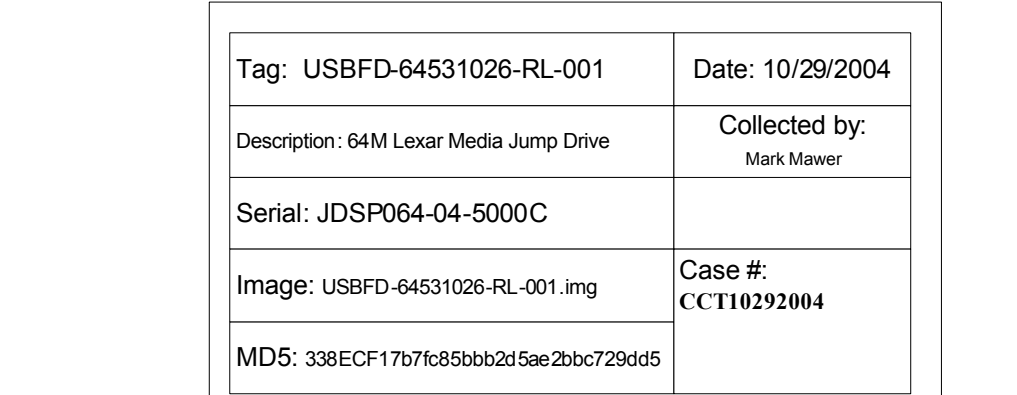

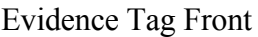

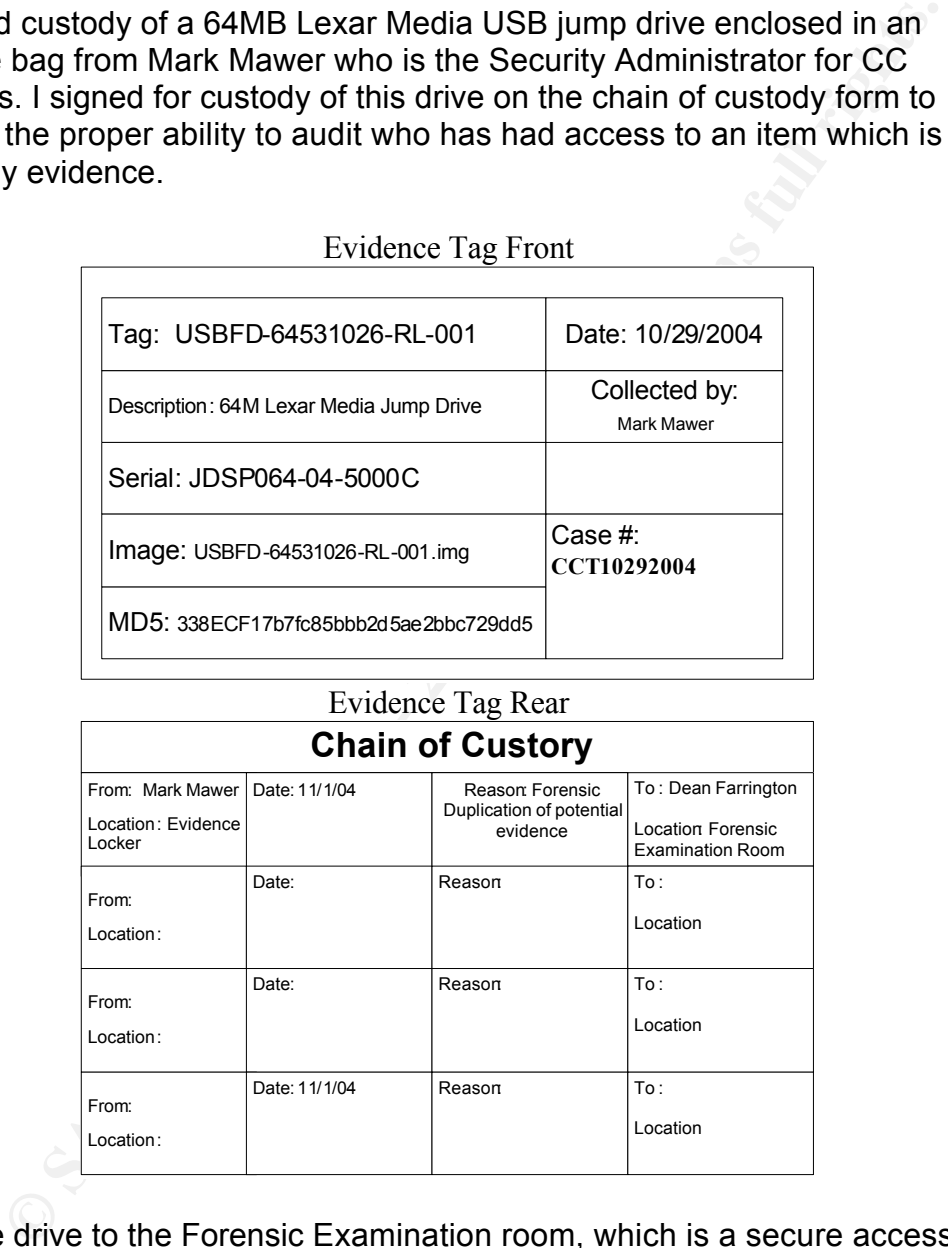

workstation furning Fedora Core 2. This will allow the examination to be<br>conducted on an exact duplicate of the evidence while preserving the integrity of I take the drive to the Forensic Examination room, which is a secure access location. No one except the forensic examiners can enter this room to prevent contamination or loss of control of evidence. To prevent alteration of the original evidence during the investigation the drive will be imaged on a Forensics Workstation running Fedora Core 2. This will allow the examination to be the original evidence.

Before I can perform the actual imaging, a change needs to be made to the

Forensics Workstation. USB technology was designed to be extremely "User Friendly". When a USB drive of this type is connected to the system, Fedora Core 2 will attempt to mount it automatically. This will result in it being mounted in a forensically unsound manner, in other words in a state where it can be written to. I will need to modify the /etc/fstab file on the Forensics Workstation to mount the drive in read only mode. By default on Fedora Core 2 there is no entry for the USB drive in the /etc/fstab file. When you insert a USB drive the system detects the hardware change and an entry is dynamically created. To prevent this from occurring we will edit /etc/fstab and add our own entry.

The "sd" in /dev/sda stands for SCSI Device. Just to be certain this was how the USB drives are commonly recognized by Linux as SCSI Devices, since there are no SCSI devices in the forensic workstation it should be mounted as /dev/sda1. device would be mounted I inserted another USB drive (that was not evidence in any investigation) and checked the contents of /etc/fstab after the system automatically mounted it. It showed the drive mounted in this manner:

/dev/sda1 /mnt/flash auto noauto,owner,kudzu 0 0

I unmounted the drive and used the text editor vi to edit the /etc/fstab file by inserting the following at the end of the existing entries:

/dev/sda1 /mnt/flash auto ro,noauto,users 0 0

I. I will need to modiny the *lectristab* in eo the prementies workstatine in team and an entity is dynamically order a GOSB drive in the *letcl'fstab* file. When you insert a USB drive the system and an entity is dynamica This string causes the drive to be mounted read only, so that no unintentional changes can be made to the file system. It also specifies that any user can mount the removable device. Since this is a controlled workstation it makes sense that any investigator should be able to mount USB Drives on this system. I saved my change and created the directory /mnt/flash to be the mounting point for the USB drive.

I reinserted my test USB drive and issued the command

[deanf@forensicsworkstation]\$mount /mnt/flash

The drive mounted and appeared in the file system. I then attempted to write a file to it in order to test the state of the drive. I received an error indicating that the system was unable to mount the drive as it was mounted "Read Only". This was the result I wanted. I unmounted the test drive and prepared to image the evidence.

making my case notes. Making all entries in ink to ensure my notes can be I took the original evidence, specifically the USB drive, and a log book for properly used as evidence if required in the future, I noted my internal case number (CCT10292004), the date, and the serial number of the evidence drive a the top of the sheet. I then wrote the time I began the imaging process in the left hand margin and mounted the drive. All following steps are noted in the log book with their corresponding timestamps, I will not make further reference to the recording of these notes unless there is a specific point to make regarding the recordkeeping.

To mount the drive I used the command: [deanf@forensicsworkstation]\$mount /mnt/flash

obtain a hash an algorithm is applied to a file or drive, the resulting value is I will first capture an MD5 hash of the evidence drive to ensure it was not modified prior to my imaging it. A hash is also sometimes known as a checksum or a fingerprint, it is basically a digital fingerprint of a file or drive. To unique to that file or drive. MD5 is the commonly accepted hashing function for forensic work and is widely used today. MD5 is a 128 bit hash function create by Ron Rivest of MIT (and the "R" in RSA) in 1992, it was published as RFC 1321<sup>1</sup>.

I am using the tool md5sum to generate my hashes. This tool is commonly available on Linux and MD5 implementations are readily downloadable for Windows<sup>2</sup>.

I start by taking a hash of the evidence that I just mounted:

deanf@forensicsworkstation \$md5sum /dev/sda1 338ECF17b7fc85bbb2d5ae2bbc729dd5 /dev/sda1

**Consult the drive I used the command:**<br> **Consults of Secure 10**  $\mu$  and  $\mu$   $\mu$  and  $\mu$  and  $\mu$  and  $\mu$  and  $\mu$  and  $\mu$  and  $\mu$  and  $\mu$  and  $\mu$  and  $\mu$  and  $\mu$  and  $\mu$  and  $\mu$  and  $\mu$  and  $\mu$  and  $\mu$  and I compared the hash I obtained with the value on the evidence tag attached to the drive I received from Mark Mawer. Since the hashes match this allows me to conclude that the evidence I received has not been altered since Mark Mawer recorded the hash initially. Since I did not personally collect this evidence, the weakest link will be the evidence collection, handling, and documentation process used by Mr. Mawer. Any attack on the soundness of the evidence would have to be directed at the time between the initial collection and the establishment of the hash that is recorded on the evidence tag.

that "A duplicate is admissible to the same extent as an original unless (1) a Now I need to create a Bit image copy of the USB drive which will give me a forensic duplicate. The forensic duplicate contains every bit of information contained in the source drive. The physical drive is considered "Best Evidence" according to the Federal Rules of Evidence (FRE) §1002, to preserve the integrity of the evidence, only the bare minimum amount of work is ever done on the original (evidence) drive. We will use the image we produce as our working copy of the drive for our analysis. FRE  $\S$ 1003, Admissibility of Duplicates<sup>3</sup> states genuine question is raised as to the authenticity of the original or (2) in the

<sup>1</sup> http://www.faqs.org/rfcs/rfc1321.html

<sup>2</sup> http://users.erols.com/gmgarner/forensics/ or http://www.fourmilab.ch/md5/

<sup>3</sup> http://www.law.cornell.edu/rules/fre/rules.htm

circumstances it would be unfair to admit the duplicate in lieu of the original."

To capture the image I will use the \*nix backup tool "dd" 4 , or data dumper, which produces a bit-stream backup image. This will minimize the chance of a challenge based on FRE §1003, such a challenge would likely be based on a claim that the image was not exact or complete. We will actually use dd twice, this first time we will be making the Bit-Stream Image and later we will also be using dd to break out the individual partition(s) we find on the drive.

First we image the entire drive:

```
dd if=/dev/sda1 of=/forensics/USBFD-64531026-RL-001.img
```
This causes dd to use /dev/sda1 as the input file(if=) and /forensics/USBFD-64531026-RL-001.img as the output file(of=) for the image. As soon as the image is created we make a MD5 hash of the image file (copy) to see that it matches the MD5 of the actual evidence drive (original). If the hash matches the copy is identical.

```
deanf@forensicsworkstation $md5sum USBFD-64531026-RL-001.img
338ECF17b7fc85bbb2d5ae2bbc729dd5 USBFD-64531026-RL-001.img
```
I could also have created the image using dcfldd which would allow me to make the image, display a running status bar and create the MD5 hash automatically upon completion of the dd image. Dcfldd was originally created by the Department of Defense Computer Forensic Laboratory<sup>5</sup> Its source code is now available

based on FKE § TUU3, sluch a challenge would imetry be based on FC<br>the limage was not exact or complete. We will actually use dd twime we will be making the Bit-Stream Image and later we will also<br>to break out the individ Since the hash matches, we have good copy and can proceed. I copy the MD5 hash into a text file and then burn the image file and the file containing the hash onto 3 CD-R disks. CD-R is chosen over CD-RW since it is write once media. It cannot hold artifacts from files previously stored there. I label each disk with the case number and the date. 2 copies of the CD-R are placed into individual evidence bags with a chain of custody card attached and filled out. These copies of the disk are for later needs and are returned to the evidence safe along with the actual USB drive that is our original evidence. From this point forward we are going to operate only on the copy of the drive we created.

for us. Based on the suspects position in the company and the common uses of First we need to determine where the partition is located in the image we have crated. We will do this using the tool mmls which is a part of the sleuthkit $6$ . The mmls tool will read the partition table in the image file and display the partitions USB drives, I suspect this drive will contain a windows file system. Since we are

<sup>4</sup> http://www.crazytrain.com/dd.html

<sup>5</sup> http://www.dcfl.gov/dcfl/dcfl.htm

<sup>6</sup> http://www.sleuthkit.org/

expecting to be dealing with a Windows partition we will begin by asking mmls to identify a dos partition table using the –t flag.

```
[deanf@LinuxForensics CCTerminals]$ mmls -t dos USBFD-64531026-RL-
001.img
DOS Partition Table
Units are in 512-byte sectors
    Slot Start End Length Description
00: ----- 0000000000 0000000000 0000000001 Primary Table 
(#0)
01: ----- 0000000001 0000000031 0000000031 Unallocated
02: 00:00 0000000032 0000121950 0000121919 DOS FAT16 (0x04)
[deanf@LinuxForensics CCTerminals]$
```
 $\mathbf{H} = \mathbf{H} \times \mathbf{H} = \mathbf{H} \times \mathbf{H} = \mathbf{H} \times \mathbf{H} = \mathbf{H} \times \mathbf{H} = \mathbf{H} \times \mathbf{H} = \mathbf{H} \times \mathbf{H} = \mathbf{H} \times \mathbf{H} = \mathbf{H} \times \mathbf{H} = \mathbf{H} \times \mathbf{H} = \mathbf{H} \times \mathbf{H} = \mathbf{H} \times \mathbf{H} = \mathbf{H} \times \mathbf{H} = \mathbf{H} \times \mathbf{H} = \mathbf{H} \times \mathbf{H} = \mathbf$ Mmls has told us several interesting things in this output, we now know the default block size is 512 bytes, there is a Dos FAT16 partition, and a small amount of unallocated space on this drive.

**© SANS Institute 2000 - 200 5, Author retains full rights.** Now we will use dd again to separate out the partitions for examination. This time we will be using some additional options of the dd command in order to specify exactly which part of the complete image we wish to carve off. In addition to the Input and output files we will be specifying the block size (bs=) which mmls gave us, using the values called skip and count. Skip tells dd where to begin copying and count tells dd where to stop copying. We will be using the values from mmls to carve off the DOS Fat16 partition first Mmls told us that partition began at 0000000032 and ended at 0000121950. Knowing this we can determine our skip and count values. Our skip value is 32 since this is the starting offset for the DOS partition, to get our count value we take the end value which 121950 and subtract 32 from it to arrive at a count value of 121918.

```
[deanf@LinuxForensics]$ dd if=USBFD-64531026-RL-001.img bs=512 skip=32 
count=121918 of=part1.dd
121918+0 records in
121918+0 records out
[deanf@LinuxForensics]$md5sum part1.dd
95680b1e67eaa94bcc023a105aa1da15 part1.dd
```
Once the dd was complete I created an MD5 of the new image as well. This new hash is different than the hash of the full drive, it will be important to demonstrate I make no changes to the newly extracted partition.

Next I also carved out the unallocated space for examination as well.

```
Site finder and the AF19 FA27 2F94 9989 Fa31 40 Fa31 40 Fa31 40 Fa31 40 Fa31 40 Fa31 40 Fa31 40 Fa31 40 Fa31 40
[deanf@LinuxForensics]$ dd if=USBFD-64531026-RL-001.img bs=512 skip=1 count=31 
of=part2.dd
31+0 records in
[deanf@LinuxForensics]$ md5sum part2.dd
51596dda30fc38f0df3556d6f115256d part2.dd
```
Once I had the partitions, the first thing I needed to do was establish my timeline

field that card catalog is the File Allocation Table (FAT). The FA-<br>information about every file in the file system as well as the pointe<br>at file is located. Some of the information about each file contained<br>as the MAC tim provide a pointer to files that have been changed without the knowledge of the of file accesses. If we use the analogy of a library, every file on a drive would be a book. In a library there is a card catalog that contains information about every book in the building along with a pointer to where that book is located. On a device with a FAT file system the equivalent of that card catalog is the File Allocation Table (FAT). The FAT contains information about every file in the file system as well as the pointer to where that file is located. Some of the information about each file contained in the FAT is the MAC time. MAC stands for Modified, Accessed, and Created times. These three attributes tell you when a file was last read, was last written, or was last accessed. Creating a timeline can be very important in conducting a forensic examination as it can help establish the order in which events occurred (such as during a hacking incident), the order files have been accessed, or system owner or Admin. Since the FAT files system does not support file level access controls like NTFS we will not be able to gather information on permissions, users, and groups.

I used the tool fls from the sleuthkit to write the file and directory entries to a file. The fls tool works at the file name layer, it reads the inode value of a directory and processes the contents in order to display the files including any deleted files that were in the directory. The following command tells fls to recursively examine the image (-r), output the results in mactime format (-m), and append the directory e: to each file name.

```
[deanf@LinuxForensics CCTerminals]$ fls -f fat16 -m e: -r part1.dd > 
part1.fls
```
This data will be augmented with the output of the command ils (Inode lister) which will extract additional data on deleted files. The ils tool works at the Meta Data layer.

```
[deanf@LinuxForensics CCTerminals]$ ils -f fat16 -m part1.dd > 
part1.ils
```
Once I have obtained the output of both fls and ils I need to combined these into a single file. If I had been investigating a complete operating system I might have to do this for multiple partitions, but in this case I have only 2 files. I combined these files using the Linux cat (concatenate) command to create a single file.

[deanf@LinuxForensics CCTerminals]\$cat part1.?ls >part1.mac

based on MAC timestamp  $\frac{1}{2}$ Once I have my single file I use the mactime tool to sort the entries in the file

[deanf@LinuxForensics CCTerminals]\$ mactime -b part1.mac > part1.all

My resulting timeline of activity on this USB drive is included as Appendix A. A short review of the timeline reveals only a few files are present on the drive, several files that where stored on the drive have been deleted.

I decide to mount the drive image using Autopsy to speed my investigation. Autopsy<sup>7</sup> is a graphical interface for the tools in the SleuthKit<sup>8</sup> both of which were created by Brian Carrier. Some might argue against the use of "point and click" forensics, but in this instance it will speed my initial investigation and I can return and redo any results that warrant it by hand. Autopsy is automating the use of the tools contained in the Sleuth Kit so I can validate Autopsy results by executing the Sleuth Kit tools manually.

the environment for my investigation is to create a new case within Autopsy. I I launch Autopsy on my forensics workstation; this opens the Autopsy interface inside a browser window. The first step I need to perform in order to configure select the "new case" button and provide a Case Name, a Case Description, and list myself as the investigator.

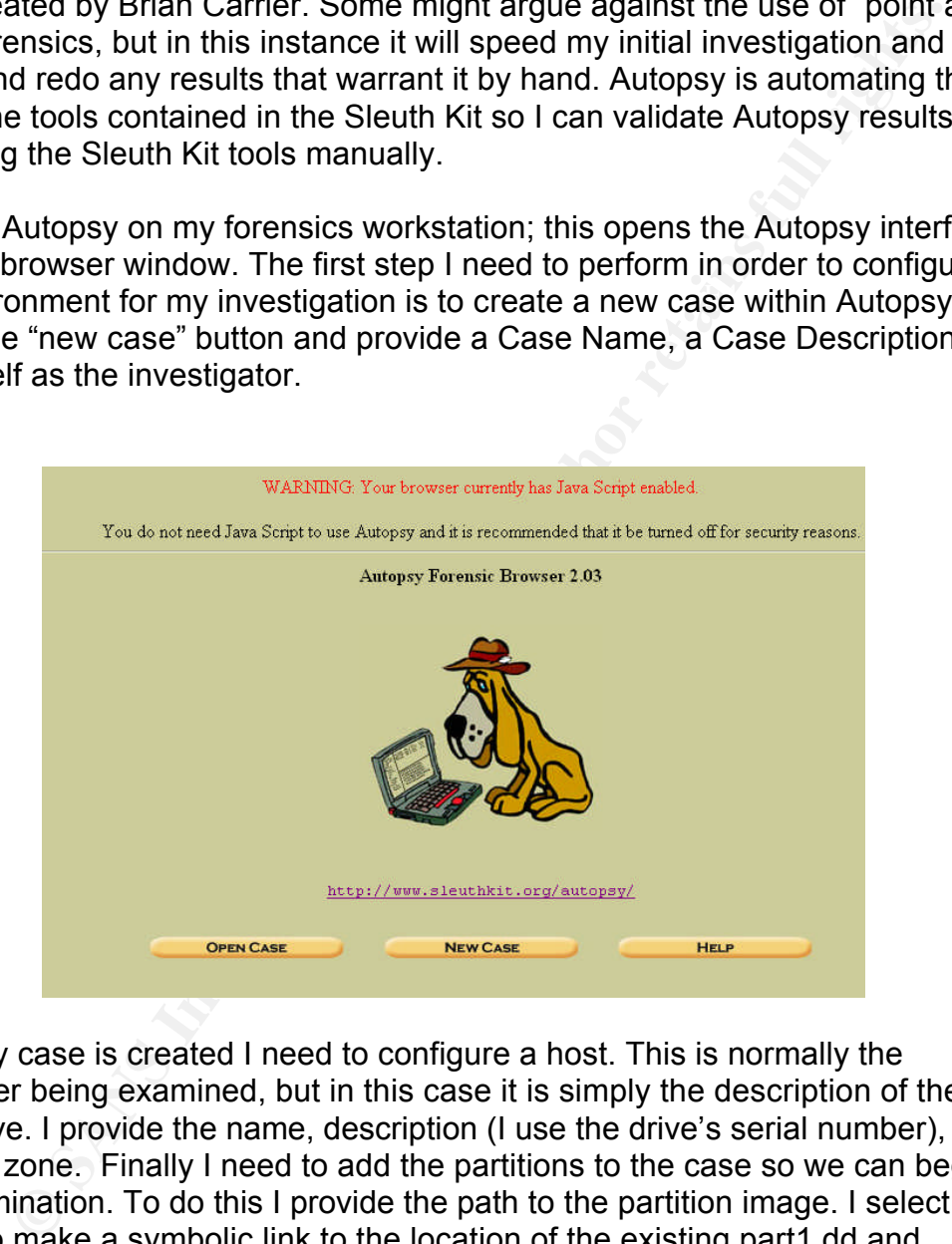

image I use for forensics. I select to have the MD5 sums calculated for the Once my case is created I need to configure a host. This is normally the Computer being examined, but in this case it is simply the description of the USB drive. I provide the name, description (I use the drive's serial number), and the time zone. Finally I need to add the partitions to the case so we can begin the examination. To do this I provide the path to the partition image. I select the option to make a symbolic link to the location of the existing part1.dd and part2.dd files. I specify the file system type (fat16 for the pat1.dd file and raw for the part2.dd file which was the unallocated space). I choose a mount point of E:\ for the part1.dd image since that drive letter was not in use on the VMware image for integrity as well.

<sup>7</sup> http://www.sleuthkit.org/autopsy/index.php

<sup>8</sup> http://www.sleuthkit.org/sleuthkit/index.php

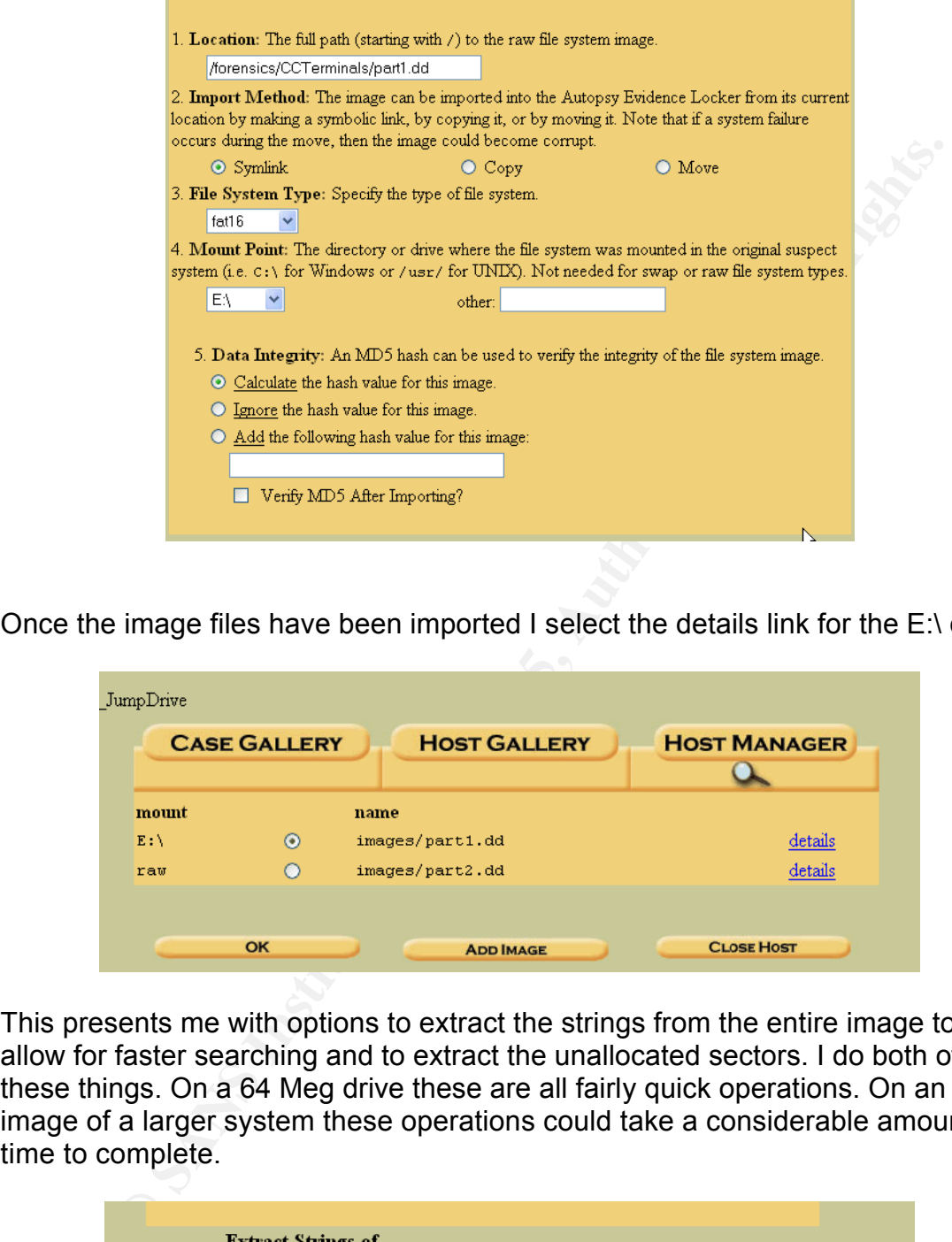

Once the image files have been imported I select the details link for the E:\ drive.

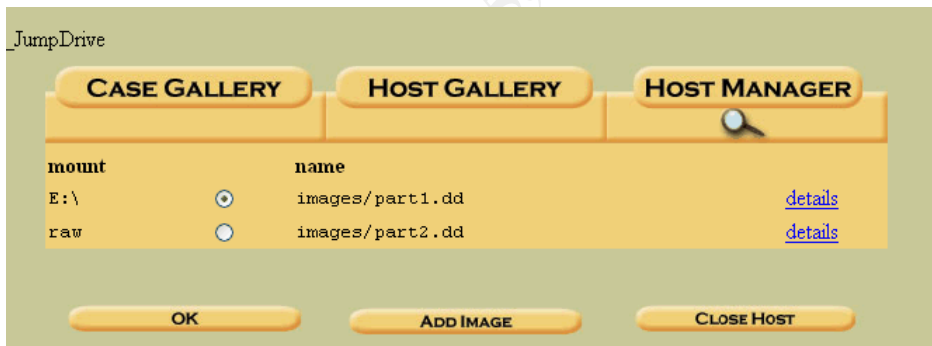

This presents me with options to extract the strings from the entire image to allow for faster searching and to extract the unallocated sectors. I do both of these things. On a 64 Meg drive these are all fairly quick operations. On an image of a larger system these operations could take a considerable amount of time to complete.

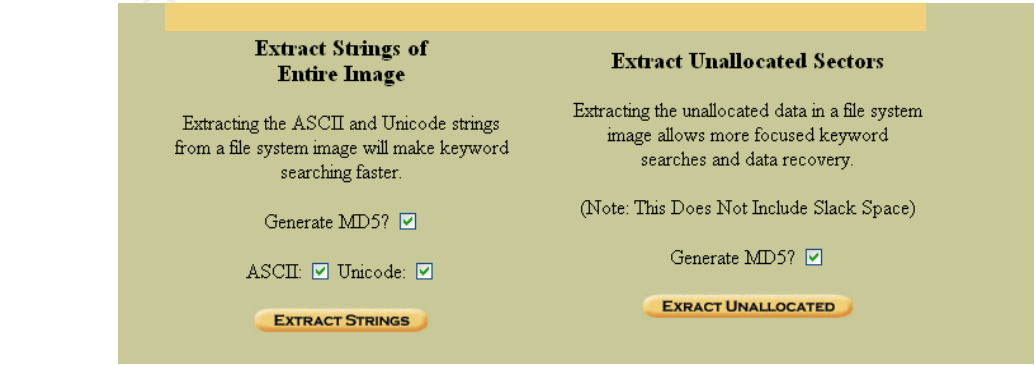

umpDrive

To begin examining the drive contents I select the E:\ drive and click Ok.

From there I selected the Image Details option from the menu at the top of the interface. I looked over the information about the image and recorded it in my case notes. The Contents showed 3 files, which should correspond to the 3 word documents we saw on the timeline. The numbers below are the clusters of sectors that make up each file.

### **FAT CONTENTS (in sectors)**

511-550 (40) -> EOF 551-590 (40) -> EOF 591-630 (40) -> EOF

I switch over to the File Analysis screen, in this view I can see not only the 3 document files but also the deleted files we saw in the timeline.

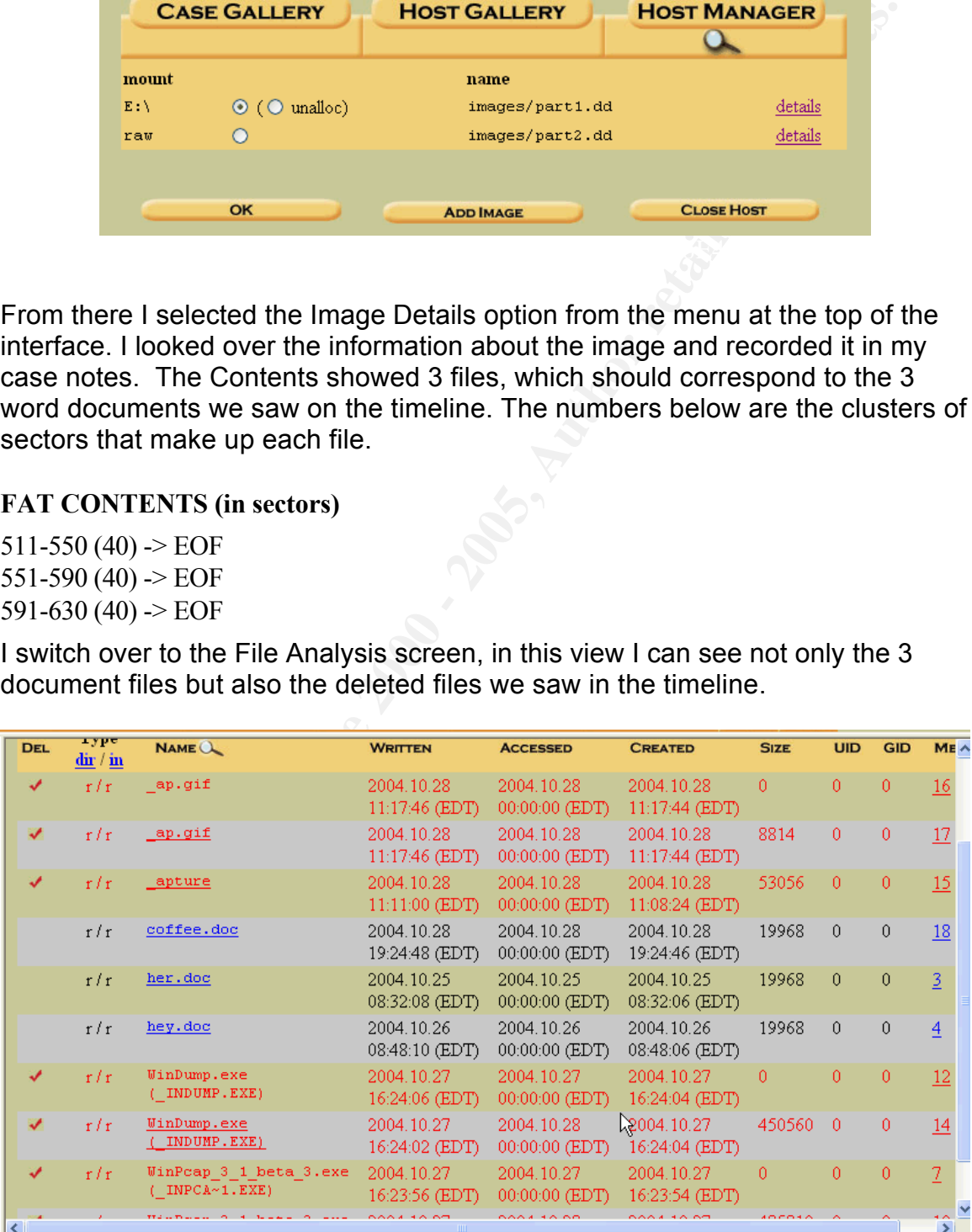

I decide to begin by examining the 3 document files. I select each in turn starting

with the oldest one named her.doc; I select the file name in the File Analysis screen and then examine both the ASCII Report and the ASCII Strings Report. I note that the name of the user who created the word document is recorded in the metadata of the file; Robert Lawrence's name appears there as the user who created and also last saved the file. Opening the exported file in Word will reveal this information in the properties of the document.

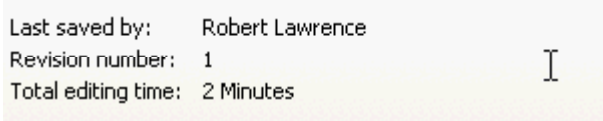

I record the information contained in the file and make an export of the file using the Autopsy Export function. Once the file is saved locally I immediately make a MD5 hash for it. I copied the file to an XP system running inside a VMware session in order to open the file in Microsoft Word to obtain these screenshots.

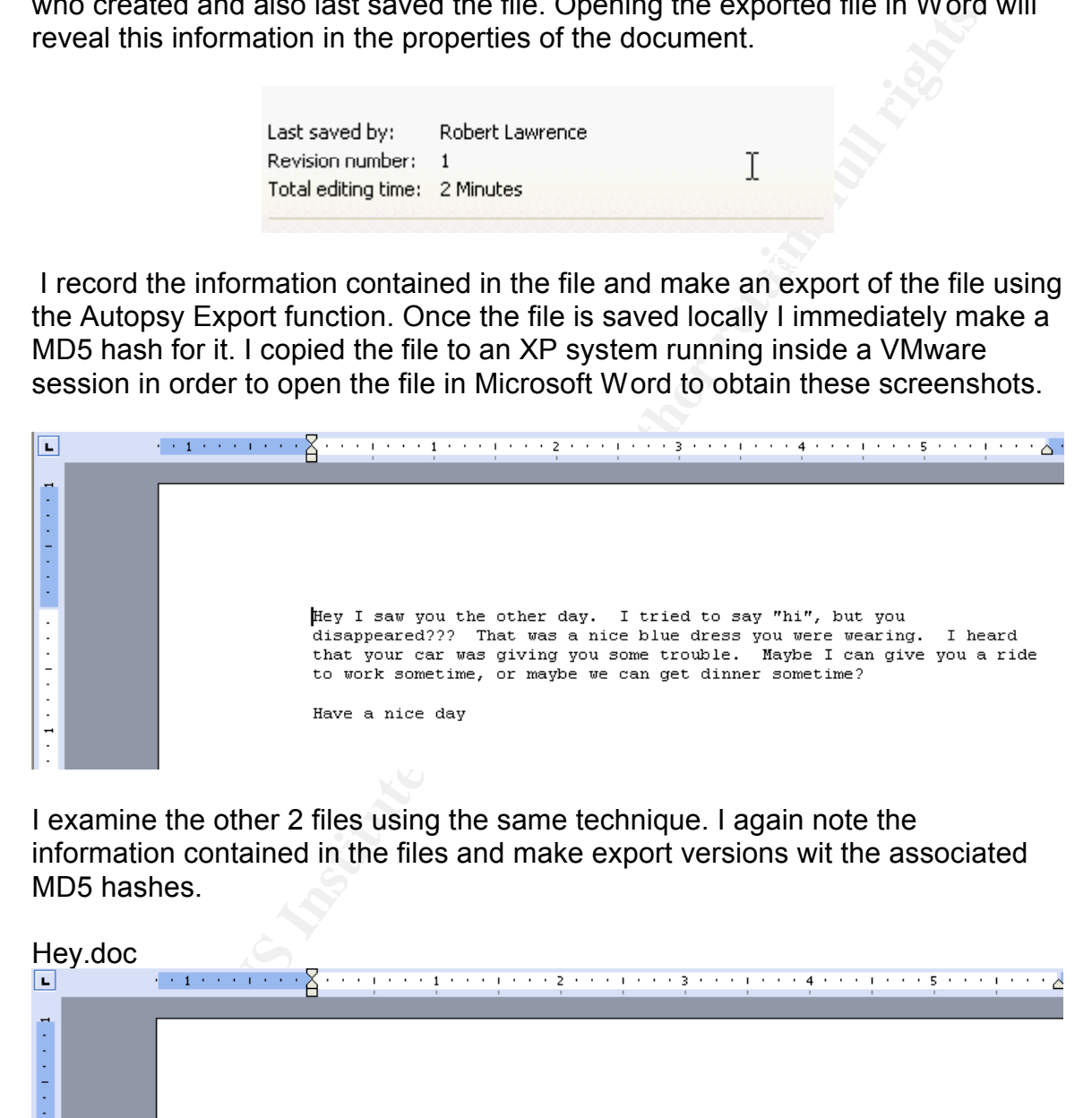

I examine the other 2 files using the same technique. I again note the information contained in the files and make export versions wit the associated MD5 hashes.

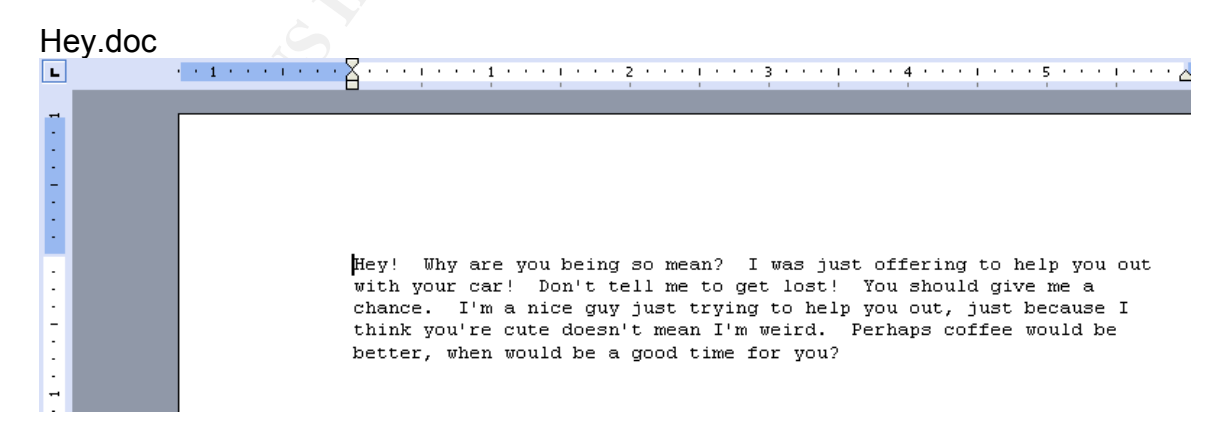

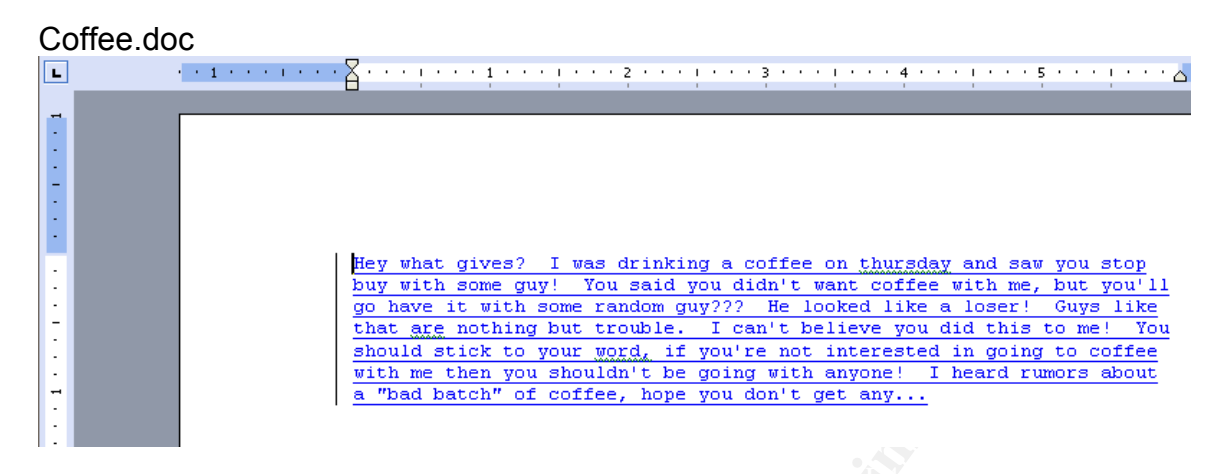

 $\mathbf{F} = \mathbf{F} \cdot \mathbf{F} = \mathbf{F} \cdot \mathbf{F} = \mathbf{F} \cdot \mathbf{F} = \mathbf{F} \cdot \mathbf{F} = \mathbf{F} \cdot \mathbf{F} = \mathbf{F} \cdot \mathbf{F} = \mathbf{F} \cdot \mathbf{F} = \mathbf{F} \cdot \mathbf{F} = \mathbf{F} \cdot \mathbf{F} = \mathbf{F} \cdot \mathbf{F} = \mathbf{F} \cdot \mathbf{F} = \mathbf{F} \cdot \mathbf{F} = \mathbf{F} \cdot \mathbf{F} = \mathbf{F} \cdot \mathbf{F} = \mathbf$ In the contents of the documents I note a disturbing trend, however it only my role to establish evidence and report on it. I make notes to ensure that the HR department reviews the report for a decision on how to proceed.

I next turn my attention to the deleted files on the USB drive. These are files that have been unallocated at the Data Layer. As long as the files have not been overwritten by another file they can be recovered.

**Example 19**<br> **Example 10**<br> **Example 10**<br> **Example 10**<br> **Example 10**<br> **Example 10**<br> **Example 10**<br> **Example 10**<br> **Example 10**<br> **Example 10**<br> **Example 10**<br> **Example 10**<br> **Example 10**<br> **Example 10**<br> **Example 10**<br> **Example 10** Again starting with the oldest first I turn my attention to WinPcap 3 1 beta 3.exe and WinDump.exe. I know from experience that these files make up the program and the drivers for a free windows version of the packet sniffing program Tcpdump. If I did not have experience with these files previously a search using google (http://www.google.com) would quickly identify them as well. I run a ASCII strings report for the file Windump.exe, it shows that the sectors are not overwritten so it should be recoverable. I export a copy of the file as "images-part1.dd-E...WinDump.exe..\_INDUMP.EXE" and make an immediate MD5 checksum for it. I copy the file to a Windows XP system running in VMware on my Forensic Workstation and execute it with the –V flag. This causes the executable to return the version information:

```
riic ]<br>[ -s snaplen ] [ -T type ] [ -w file ] [ -y
C:\>images-part1.dd-E...WinDump.exe.. INDUMP.EXE -V
images-part1.dd-E...WinDump.exe.. INDUMP.EXE version 3.8.3 beta,
based on tcpdum
p version 3.8.3
WinPcap version 3.1 beta4 (packet.dll version 3, 1, 0, 24), based on
libpcap ver
sion 0.8.3
Usage: images-part1.dd-E...WinDump.exe.. INDUMP.EXE [-
aAdDeflLnNOpqRStuUvxX] [ -
B size ] [-c count] [ -C file size ]
                [ -E algo:secret ] [ -F file ] [ -i interface ] [ -r 
file ]
datalinktype ]
                [ expression ]
```
As I suspected from the name, the file is Windump version 3.8.3 beta, the help

information provides the version number. To further confirm this, I download Windump 3.8.3 beta from http://windump.polito.it and generate a MD5 hash for the newly downloaded file

deanf@forensicsworkstation \$md5sum windump 79375b77975aa53a1b0507496107bff7 Windump.exe deanf@forensicsworkstation \$md5sum images-part1.dd-E...WinDump.exe..\_INDUMP.EXE 79375b77975aa53a1b0507496107bff7 images-part1.dd-E...WinDump.exe.. INDUMP.EXE.

bit of a problem however. It was not only deleted on 10/28 but part of it was later The hashes match so I can safely conclude that the deleted file recovered from the USB drive was in fact windump.exe. The file WinPcap 3\_1\_beta\_3.exe is a overwritten by the file coffee.doc. The WinPcap file was located at cluster 10, I went to the Metadata menu in Autopsy and selected the link for cluster 10. It shows me that the file should occupy the sectors from 591 to 630. Coffee.doc at cluster 18 occupies this same range of sectors, effectively overwriting this file. Note that the recovery information for cluster 10 in Autopsy also shows that recovery is not possible.

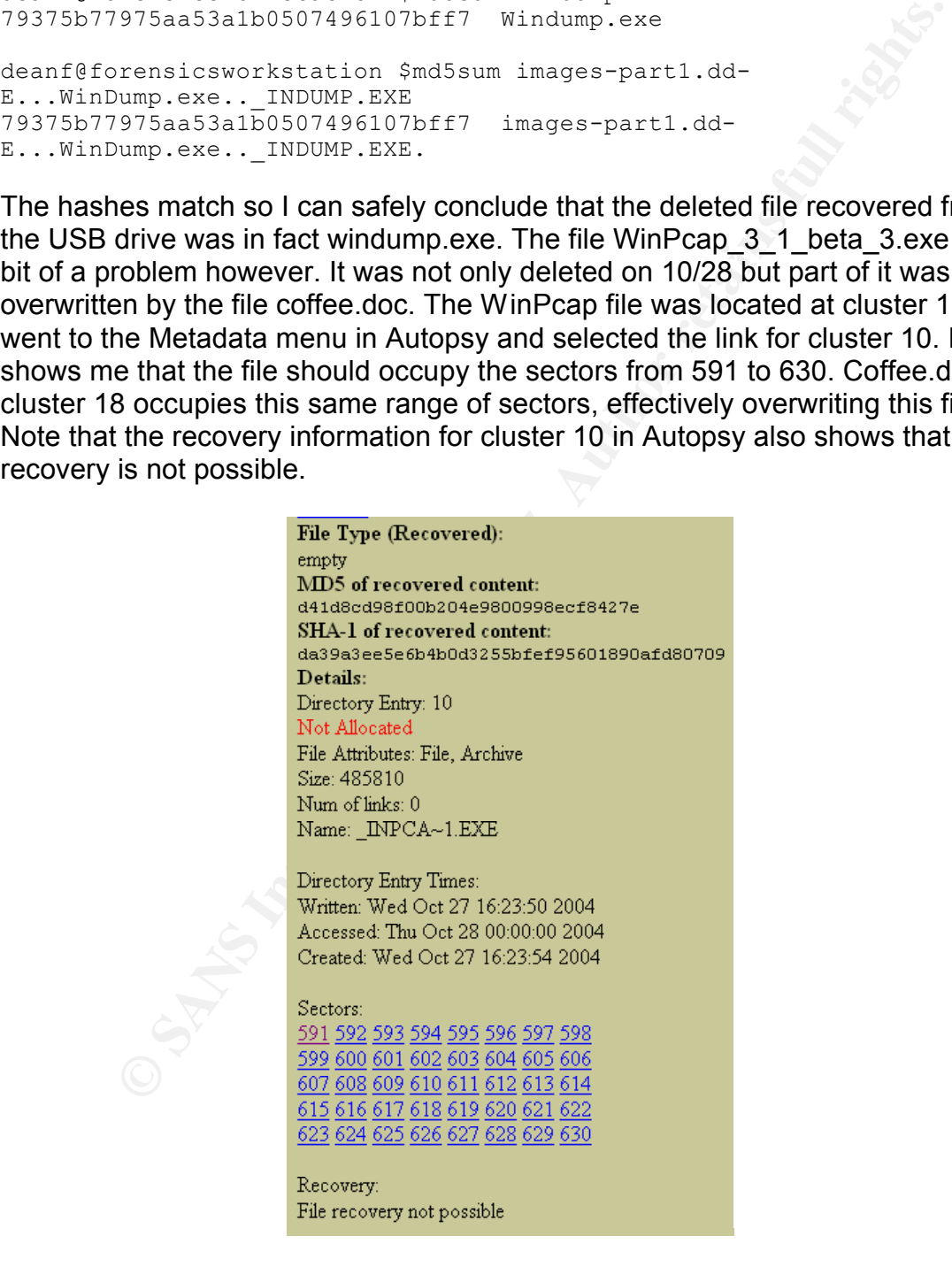

Because the Windump program cannot run without the WinPcap drivers it can

be reasonably concluded that the deleted file was in fact the installer for the drivers but we will not be able to prove this from this drive image.

Next I turn my attention to the file "capture", it was created on 10/28 at 11:08 and last written to at 11:11. An Autopsy Strings report indicates that this is a TCPdump Capture File, the likely output of the Windump program. I export this file as images-part1.dd-E... apture and create an MD5 sum of it.

As a double-check once the file has been exported and the hash generated I execute the command file on it to confirm what the file contents are

```
K_{\rm eff} fingerprint \mathcal{L}_{\rm eff} and \mathcal{L}_{\rm eff} and \mathcal{L}_{\rm eff} and \mathcal{L}_{\rm eff}[deanf@LinuxForensics CCTerminals]$ file images-part1.dd-E..._apture
images-part1.dd-E..._apture: tcpdump capture file (little-endian) - 
version 2.4 (Ethernet, capture length 4096)
[deanf@LinuxForensics CCTerminals]$
```
Satisfied that the file is in fact a capture file, I open the file with the program Ethereal<sup>9</sup> which is a protocol analyzer. This file could be opened with a variety of tools such as tcpdump/windump or various types of protocol analyzers however Ethereal was chosen since it offers some nice decoding and search function as well as being a free tool that is frequently updated.

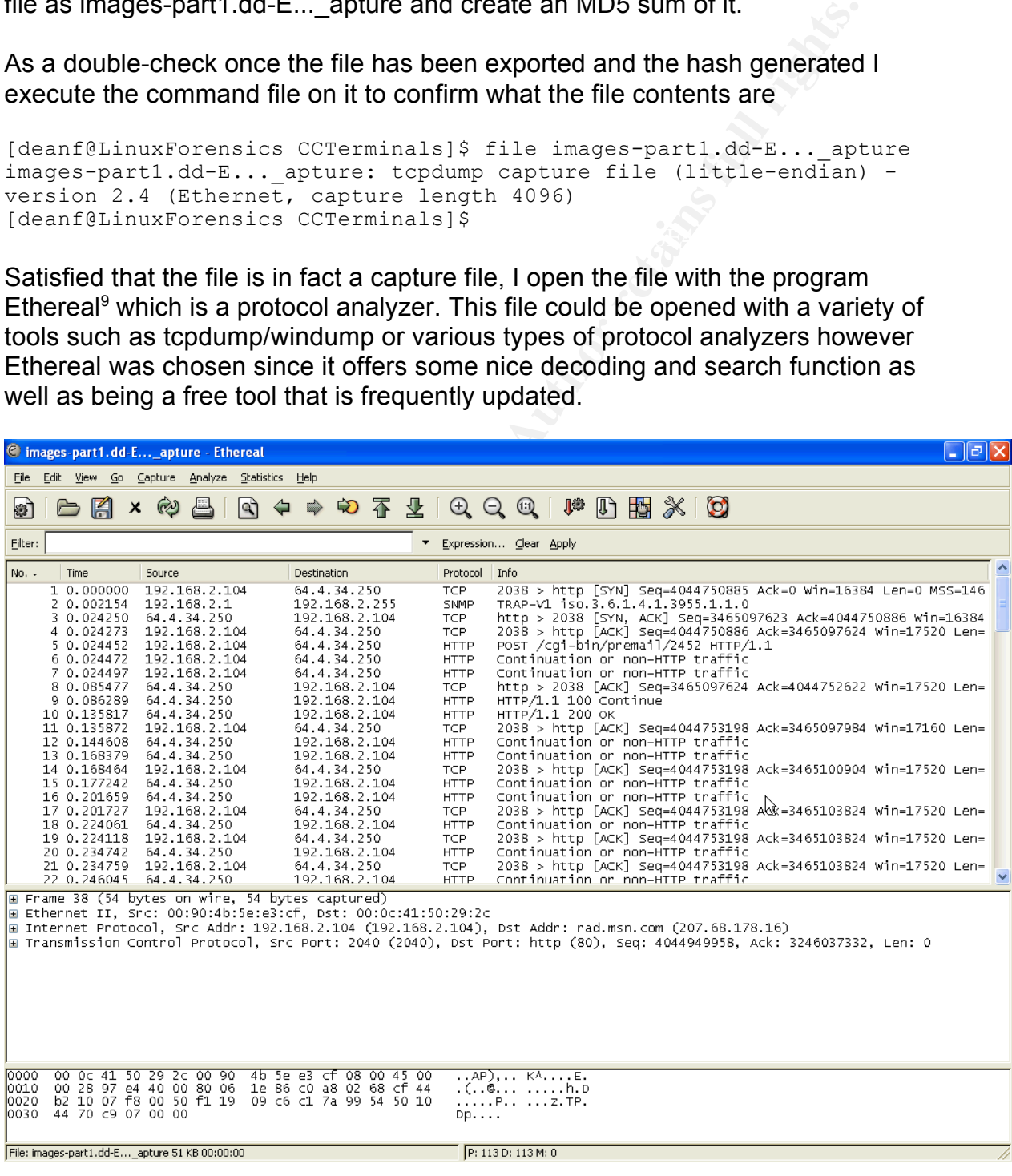

<sup>9</sup> http://www.ethereal.com/

The network traffic contained in the capture file is a HTTP session between the host at 192.168.2.104 and 64.4.34.250 (by12fd.bay12.hotmail.msn.com). Hotmail is a free e-mail account provider. Within the e-mail the user flowergirl96 is accepting an invitation to coffee at the coffee shop at the corner of Hollywood and McCadden from SamGuarillo@hotmail.com.

Conlay's browser and the e-mail server at Hotmail. The following is an extraction of the e-mail conversation presumed to be between Miss Conaly and Mr. Guarillo. It was obtained by opening the capture file that was recovered from the USB drive in the program Ethereal. Ethereal is a program for collecting (commonly known as "Sniffing") network traffic and analyzing the results. This is the content of the HTTP session between Miss

**EXERCTION CONTROLLATION** CONTROLLATION CONTROLLATION CONTROLLATION CONTROLLATION CONTROLLATION CONTROLLATION CONTROLLATION CONTROLLATION CONTROLLATION CONTROLLATION CONTROLLATION CONTROLLATION CONTROLLATION CONTROLLATION POST /cqi-bin/premail/2452 HTTP/1.1 **example 3 asset command sends data to the server over HTTP** Accept: image/gif, image/x-xbitmap, image/jpeg, image/pjpeg, application/vnd.ms-excel, application/vnd.ms-powerpoint, application/msword, \*/\* Referer: http://by12fd.bay12.hotmail.msn.com/cgibin/compose?&curmbox=F000000001&a=27d6f510deac1bac5415e72029263cd9 Accept-Language: en-us Content-Type: application/x-www-form-urlencoded Accept-Encoding: gzip, deflate User-Agent: Mozilla/4.0 (compatible; MSIE 6.0; Windows NT 5.1; .NET CLR 1.1.4322) Host: by12fd.bay12.hotmail.msn.com **fluided is going the machine the data is going fluided is going in the data is going to** Content-Length: 576 Connection: Keep-Alive Cache-Control: no-cache Cookie: MC1=V=3&GUID=49A9B22A05294A1A81F11881BF3C264B; y=1; MSPAuth=5Qr3f0LU3B54zQBmCG3iUtdaiAo608EFiBYmrtzv6oAL1cQ1ayApRce4N7XCEkk%2aa5e9H9cWS5x%21xBTivKy %2aSEwg%24%24; MSPProf=5e1XcTCShGOf1gQhcClTXJM67JMAbywIG67BmEwf%2aNbKWq2vOyMjJTO2P1%2aaU%2aviMTcr8nestOX6uJi 5QYv9nb%21V3ReGZPm3yhrewvAYzs3vjyK4rdsGyuC2UGGRIga01ksxgsOTye%2aN6x6RSiEoVSY1B7nwcTwqlcErZoYBZY ceDYvmlHy2W1RBkki3tMoJtq2IN4ZFwblNM%24; PIM=1%2clang%2cEN%2ctabstyle%2c4%2c cluster%2cby12fd%252ebay12%252ehotmail%252emsn%252ecom%2ctimestamp%2c1098692237%2csection%2cpersona l%2csubsection%2cInvalidSubSection; mid=29ede1b79f320aa332327a4460; HMSatchmo=0; HMP1=1; HMSC0899=**224flowergirl96%40hotmail%2ecom**rEM%2a5jEHcXVGV4%2aAWzQ6w%2a0KAj39KgAbJwM3dx89O12eFC P8QpvDRxtOmG0LfDW%2azTT3QAp7%2aslY6H2QtQ5HQXNkLZglQmXIy9iEXRtDjJoz9OYjoxLF3Ma%2axDVQGszV4go%2a u43pw8jYIglxM0UW%21z0ldqqhUN1TQ4ctSsc5TvwyIbDyDgcRpTSWI4a5eks5 ccQVXfG4uV1JekTVpqRyBUcsm9mPtf5j55s7ZhD82ttArNKHEJD92eufZJ8AVnTljxVkdfoHs%2aAyv%2a4HRUpaX5MT3Rkmxf vaHdNIXwLGY3eGw2iYFxTBWHxOhAZMfocojMk6YQHaSLzEp4ueB3Cq0fUl29ndIe9jfW71zZRlTOxLaRk0LgudQuu%2aGGwy JX%21WH%2aUfLO%2aeKlnyxDTIY35xVxy0LwJQ7wGI7fxd%2aTBu%2apX7tNZYmw6n4bzSUMtIXi6f

#### **Above in red above you can see an E-mail address (flowergirl96@hotmail.com) that is unlikely to belong to Mr. Lawrence**

curmbox=F000000001&HrsTest=&\_HMaction=Send&FinalDest=&subaction=&plaintext=&**login=flowergirl96**&msg=&start=& len=&attfile=&attlistfile=&eurl=&type=&src=&ref=&ru=&msghdrid=b16479b18beec291196189c78555223c\_1098692452&RT Ebgcolor=&encodedto=SamGuarillo@hotmail.com&encodedcc=&encodedbcc=&deleteUponSend=0&importance=&sigflag= &**newmail=new&to=SamGuarillo@hotmail.com**&cc=&bcc=&**subject=RE%3A+coffee&body=Sure%2C+coffee+sound s+great.++Let%27s+meet+at+the+coffee+shop+on+the+corner+Hollywood+and+McCadden.++It%27s+a+nice+out +of+the+way+spot.%0D%0A%0D%0ASee+you+at+7pm%21%0D%0A%0D%0A-Leila** HTTP/1.1 100 Continue

In the block above we can see the user sending the e-mail (flowergirl96) who it is being **sent to (SanGarillo@hotmail.com) and the text of the e-mail which includes the address and time that they will be meeting.**

The information contained in this capture file would explain how Mr. Lawrence would have come to know Miss Conlay's personal e-mail address.

The final file to be examined is the deleted file ap.gif. This file is exported from Autopsy and an MD5 sum created for it. It is opened in a browser and the contents are a map from Microsoft Map Point showing the corner of Hollywood and McCadden. This shows that Mr. Lawrence knew where Miss Conaly was to be at the appropriate time.

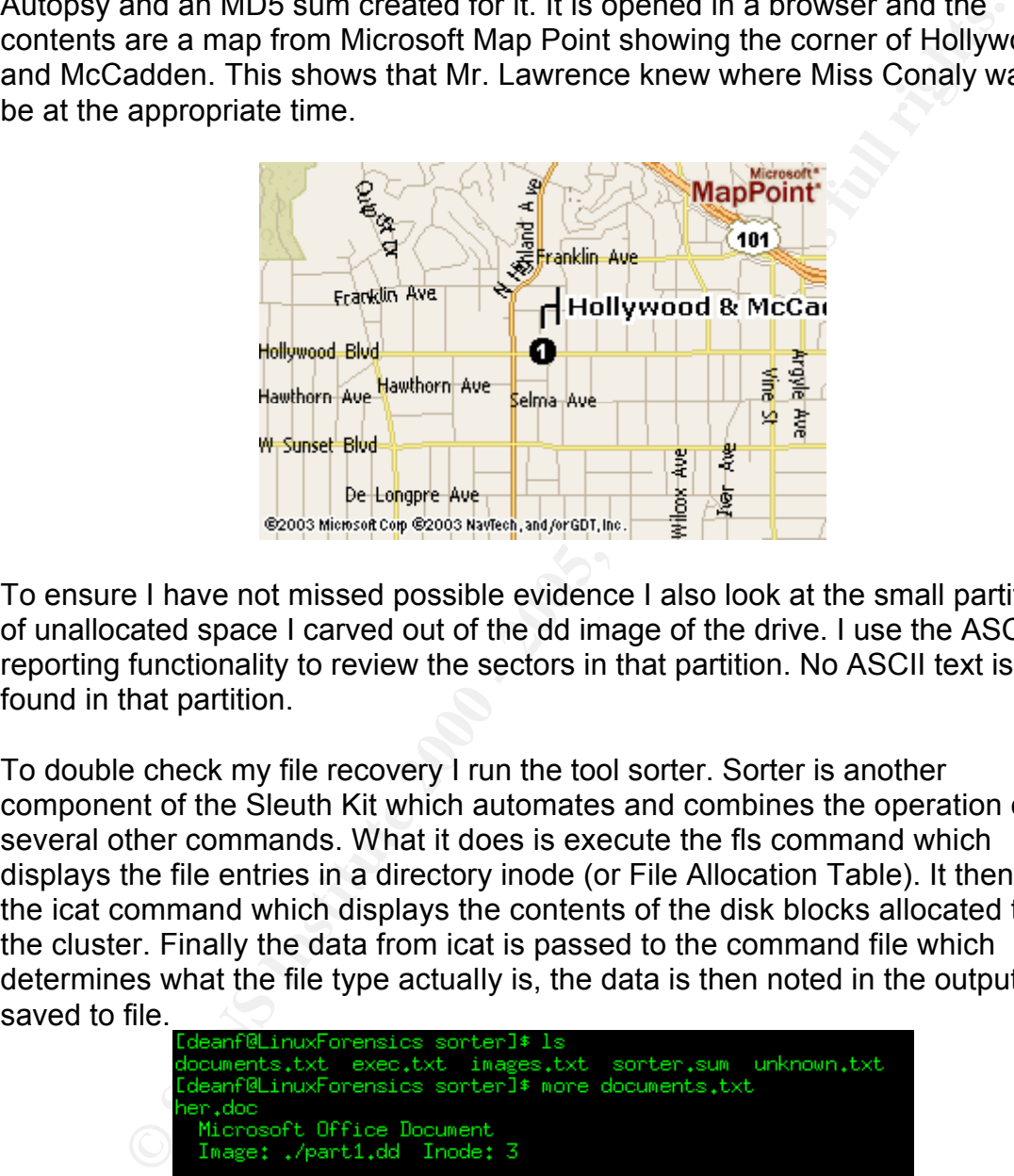

To ensure I have not missed possible evidence I also look at the small partition of unallocated space I carved out of the dd image of the drive. I use the ASCII reporting functionality to review the sectors in that partition. No ASCII text is found in that partition.

To double check my file recovery I run the tool sorter. Sorter is another component of the Sleuth Kit which automates and combines the operation of several other commands. What it does is execute the fls command which displays the file entries in a directory inode (or File Allocation Table). It then runs the icat command which displays the contents of the disk blocks allocated to the cluster. Finally the data from icat is passed to the command file which determines what the file type actually is, the data is then noted in the output or saved to file.

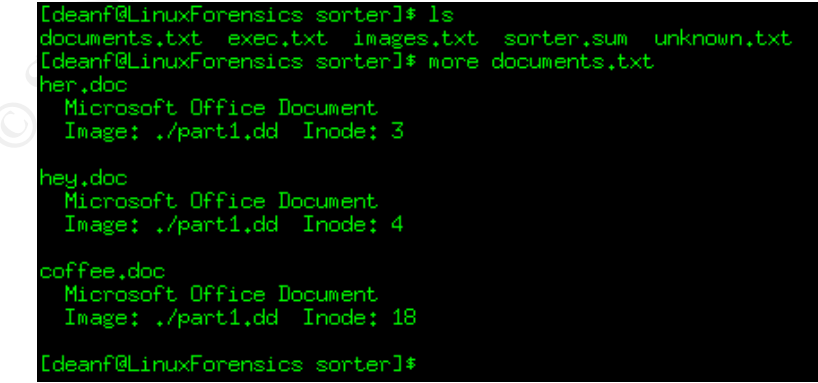

The results are several output files, one for each file type identified. The contents of the output file documents.txt as shown above confirm that we have identified

all the MS Word documents in the partition. Since Sorter uses the file command it can identify files that have had their file extension changed to attempt to obscure them as well.

Running sorter with the –s flag will cause it to save the files it identifies automatically in directories that are named for the type of file, such as documents, exec for executables, and images. I run sorter in this mode and compare MD5 hashes of the files recovered through Autopsy with the hashes of the files recovered with sorter. Since each set of hashes match I feel I have validated my earlier recovery efforts.

sorewint the -5 hag will clause it to save the mes it them these internals will caliby in directories that are named for the type of file, such as its, exec for executables, and images. I run sorter in this mode and MDS ha Slack space is allocated space that the file does not actually take up. A way to Finally I extract the slack space to ensure no additional evidence is hiding there. look at it is using the analogy of a videotape. If you have a 2 hour videotape and you record a 30 minute sitcom on it, the remaining 1.5 hours is "slack space". If that 2 hour videotape had previously been used to record a 1 hour program, and subsequently you recorded over it to capture your 30 minute sitcom, the remaining 30 minutes of the 1 hour program would still be viewable. This is what we are looking for when examining slack space, any data that remains in the allocated but unused space.

The tool dls from the SleuthKit can extract slack space. I execute it with the –s flag to do this and place the output in a file. The –s flag will tell dls to look in each file and print any data from the end of the file to the end of the cluster

deanf@LinuxForensics\$ dls -s -f fat16 part1.dd >part1-slack.txt

I review the file with the Linux more command, the strings command and a hex editor but only binary data is revealed.

### **Image Details**

OEM Name: MSWIN4.1 File System Type: FAT Volume ID: 0x0 Volume Label (Boot Sector): NO NAME Volume Label (Root Directory): File System Type Label: FAT16

Sectors before file system: 32

#### **File System Layout (in sectors)**

Total Range: 0 - 121918  $*$  Reserved:  $0 - 0$ \*\* Boot Sector: 0 \* FAT 0: 1 - 239 \* FAT 1: 240 - 478 \* Data Area: 479 - 121918 \*\* Root Directory: 479 - 510 \*\* Cluster Area: 511 - 121918

#### **METADATA INFORMATION**

Root Directory: 2F94 9989 FA27 2F94 9989 FA27 2F94 9989 FA27 2F94 9989 FA37 2F94 9989 FA37 2F94 4E46 4E46 A169 4E46 A169 4E46 A169 4E46 A169 4E46 A169 4E46 A169 4E46 A169 4E46 A169 4E46 A169 4E46 A169 4E46 A169 4E46 A169 4 Range: 2 - 1942530

#### **CONTENT INFORMATION**

Sector Size: 512 Cluster Size: 1024 Total Cluster Range: 2 - 60705

The following are the files that are present on the USB drive. All files except the word documents have been deleted but recovered. One file WinPcap 3 1 beta 3.exe was deleted, but was then overwritten by the file coffee.doc. Because of this we have the inode data telling us it existed, but it cannot be recovered.

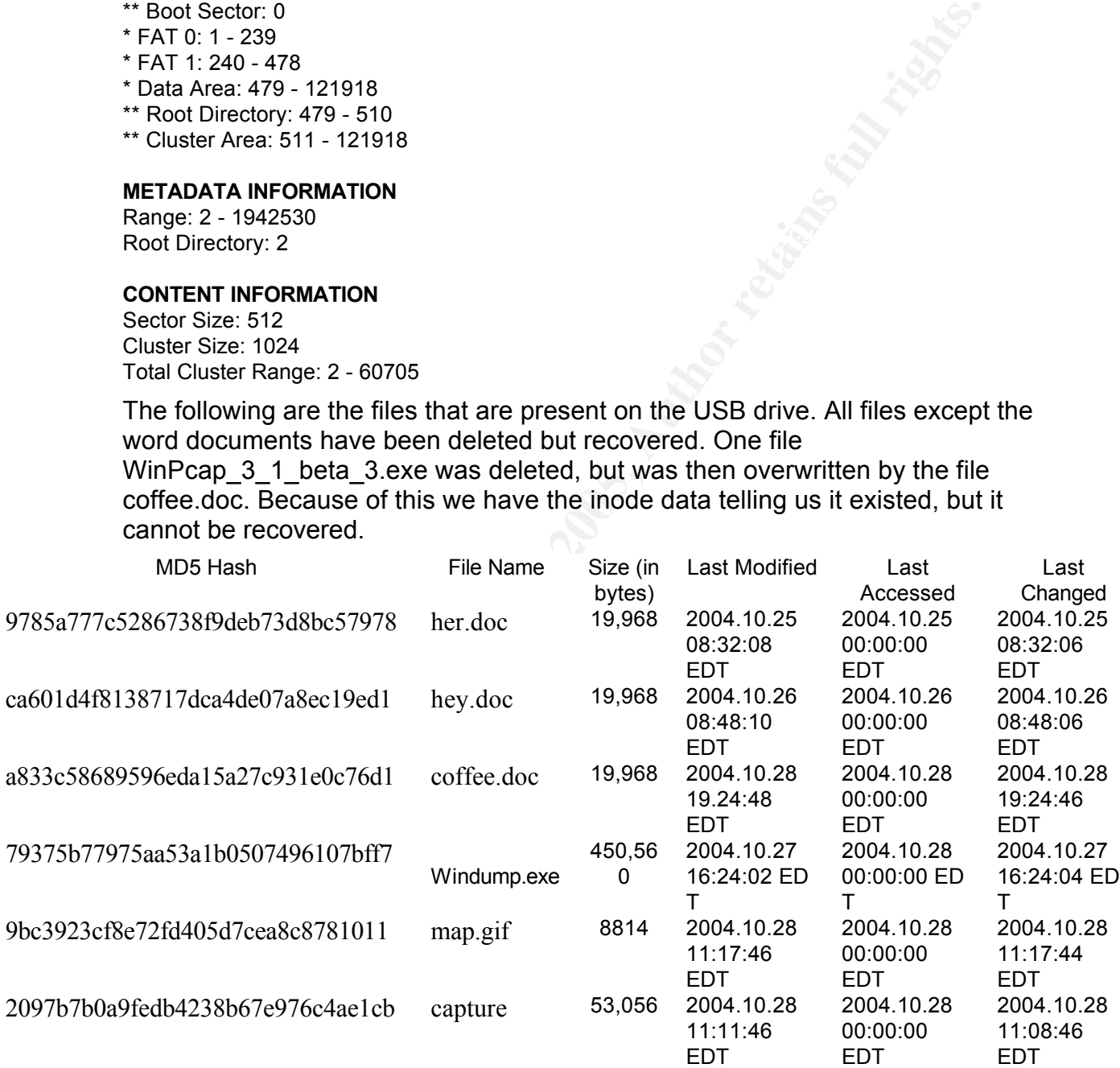

Hashes for the Word Documents can be obtained by using the 'Generate MD5 List of Files" option in Autopsy's File Analysis window.

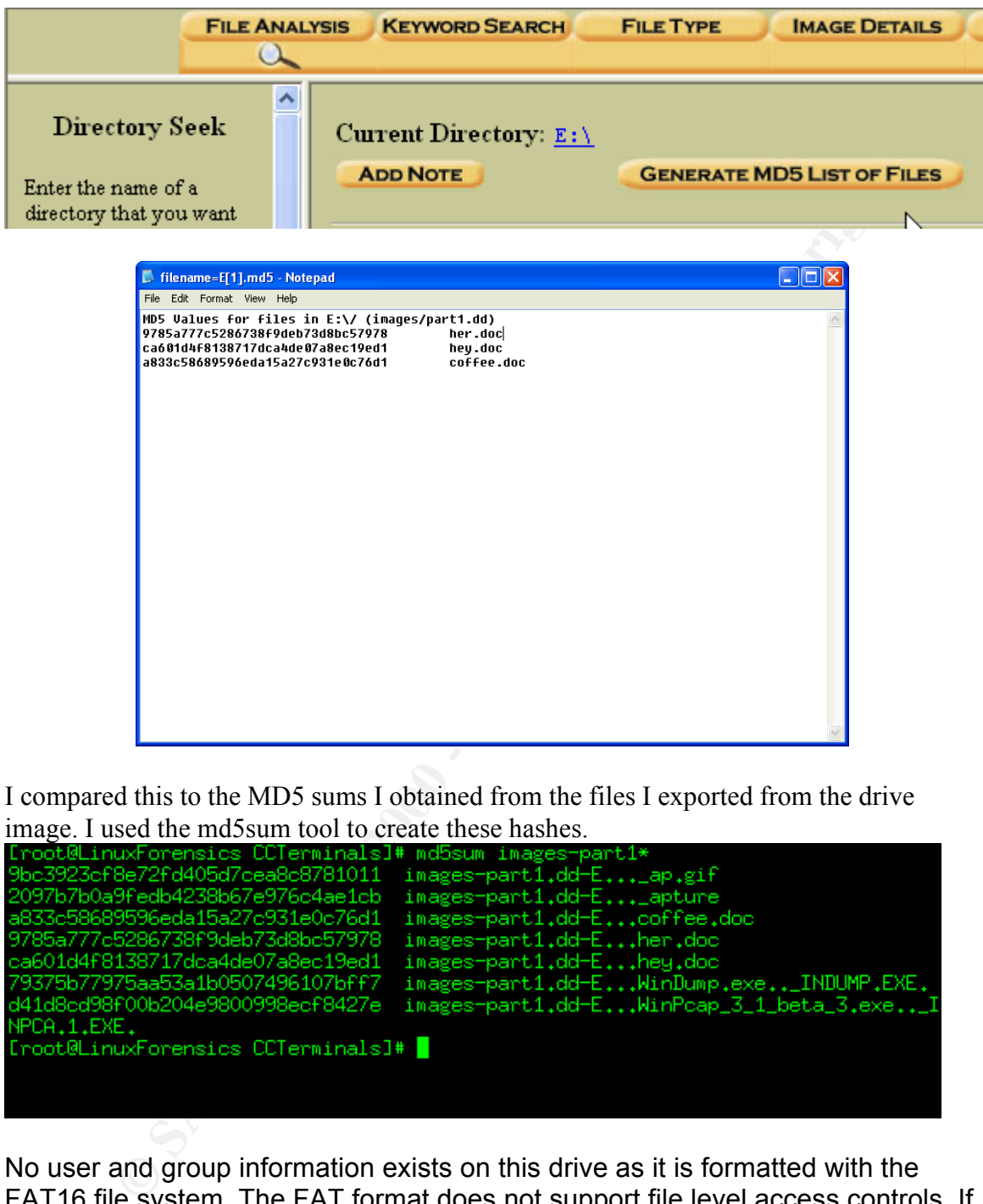

I compared this to the MD5 sums I obtained from the files I exported from the drive image. I used the md5sum tool to create these hashes.

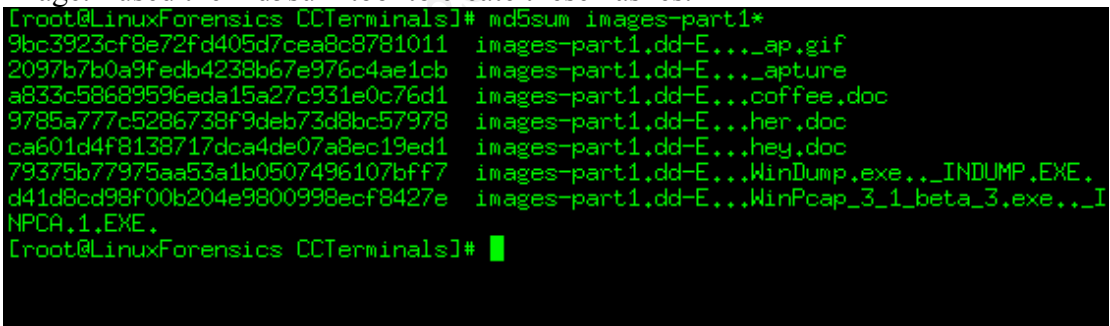

No user and group information exists on this drive as it is formatted with the FAT16 file system. The FAT format does not support file level access controls. If such information had been available we could have attempted to match the user and group information with the information from the system where the files where created.

### **Forensic Details**

executable is the instanct for the windows implementation of the impequality is very concern to the subset of the instance of the subset of the instance of the instance of the instance of the instance of the instance of th Two executables where recovered from the USB drive image. The first program recovered from the USB drive was WinDump.exe, the other executable is the installer for the windows implementation of the libpcap library operate. The combination of these two executables makes up the main tool used by Mr. Lawrence which is a Network traffic capture tool (packet sniffer).

**Sic Details**<br> **Sic Details**<br> **Simple in recovered from the USB drive image.**<br> **OFOGRER in recovered from the USB drive was WinDump.exe, the other<br>**  $\frac{3}{3}$ **,**  $\frac{1}{2}$  **beta**  $\frac{3}{3}$ **, exe. These drivers are needed to allo** Windump<sup>10</sup> is a real time packet capture tool that operates from the command prompt window on a Windows system. It is a version of the Unix/Linux based tcpdump<sup>11</sup> tool that was ported to run on Windows hosts. It is capable of recording all the network traffic in the form of packet headers and/or packet data that the system it is running on has access to. It takes packets from the network interface and writes them to the screen or to file. It is also capable of filtering only packets that match certain criteria such as protocol and source or destination address.

This tool is commonly used for network troubleshooting and network traffic analysis.

### **Program Identification**

The file on the USB drive was a binary so I cannot compare uncompiled source to that obtained independently to verify it's identity, so on a WindowsXP system running under VMware I executed it with the –V flag. This causes the executable to return the version information:

```
sion 0.8.3<br>Usage: images-part1.dd-E...WinDump.exe.. INDUMP.EXE [-
C:\>images-part1.dd-E...WinDump.exe.. INDUMP.EXE -V
images-part1.dd-E...WinDump.exe.._INDUMP.EXE version 3.8.3 beta, 
based on tcpdum
p version 3.8.3
WinPcap version 3.1 beta4 (packet.dll version 3, 1, 0, 24), based on
libpcap ver
sion 0.8.3
aAdDeflLnNOpqRStuUvxX] [ -
```
<sup>10</sup> http://windump.polito.it/

<sup>11</sup> http://www.tcpdump.org/

```
B size ] [-c count] [ -C file size ]
               [ -E algo:secret ] [ -F file ] [ -i interface ] [ -r 
file ]
               [ -s snaplen ] [-T type ] [-w file ] [-y]datalinktype ]
               [ expression ]
```
As I suspected from the name, the file is Windump, the help information shows that the version is 3.8.3 beta. To further confirm this, I download Windump 3.8.3 beta from http://windump.polito.it and generate a MD5 hash for the newly downloaded file

```
79375b77975aa53a1b0507496107bff7 images-part1.dd-
79375b77975aa53a1b0507496107bff7 Windump.exe
E...WinDump.exe.. INDUMP.EXE.
```
The hashes match so I can safely conclude that the deleted file recovered from the USB drive was in fact windump.exe. I also ran the comparison file and recorder the output for comparison the output from part1.dd-E...WinDump.exe..\_INDUMP.EXE

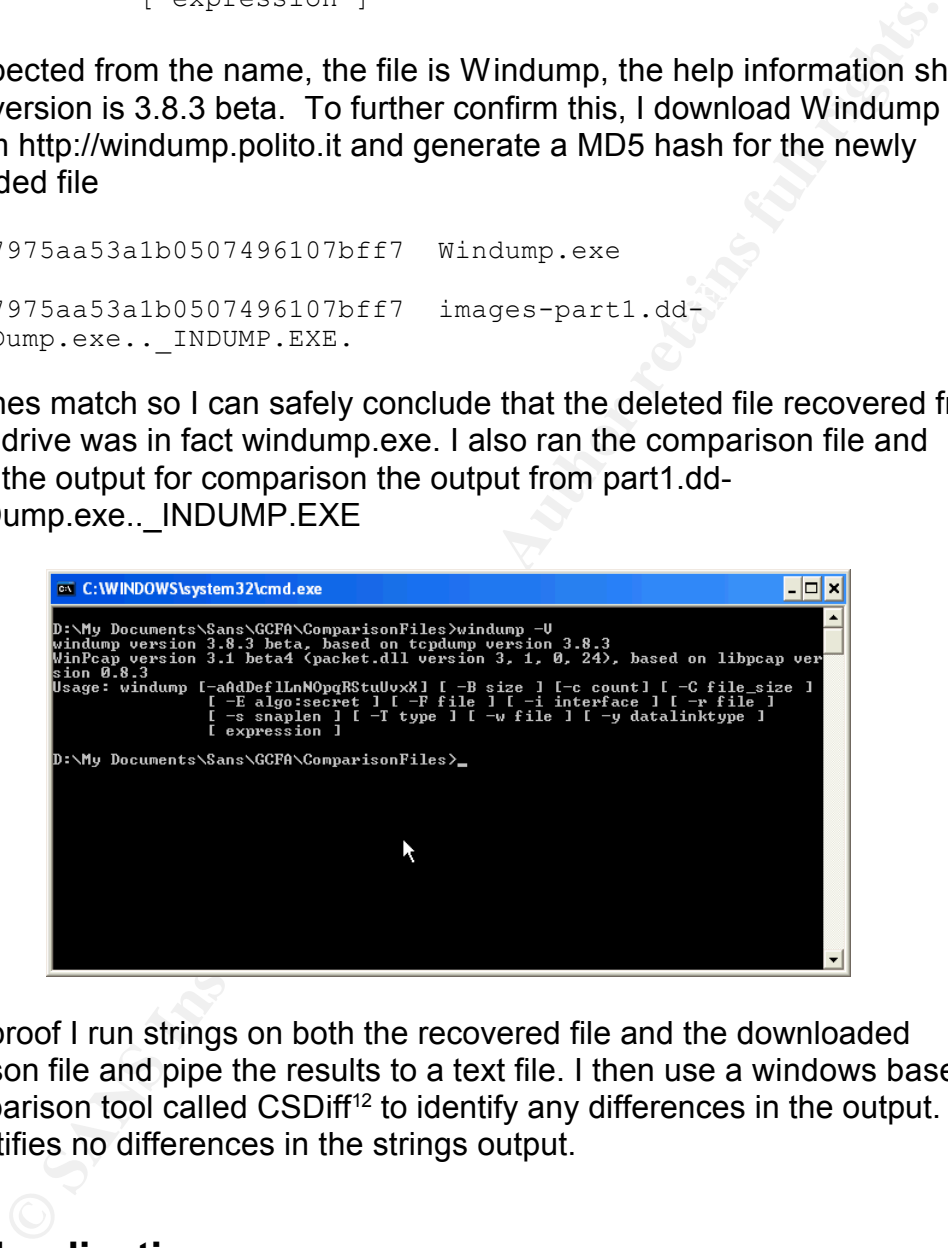

As final proof I run strings on both the recovered file and the downloaded comparison file and pipe the results to a text file. I then use a windows based file comparison tool called  $CSDiff^{12}$  to identify any differences in the output. The tool identifies no differences in the strings output.

## **Legal Implications**

communications between Eelia Conary and a Mr. Cam Cuanno. This communication is in the form of a captured e-mail message. Capturing There are many items in this investigation that should be reviewed for possible further action. The recovered file "Capture" is a recording of electronic communications between Leila Conaly and a Mr. Sam Guarillo. This electronic communications is a violation of one of two federal laws, The Electronic Communications Privacy Act, 18 U.S.C. §§ 2701-12 covers access to

<sup>12</sup> http://www.componentsoftware.com/products/csdiff/download.htm

Institute in a step that the e-mail message) was interacted in transit (in real institution) in the limit of when stored which would have been a violation of the ECPA. Furtom would be required to determine if consent of ei .<br>communication. The location of the incident (state) would be a know factor in a stored information like E-mail and Voice Mail or the Wiretap statute, 18 U.S.C §§ 2510- 22 which is also referred to as Title III of the Omnibus Crime Control and Safe Streets Act of 1968 which covers the real time collection of wire and electronic communications content. In this discussion we will henceforth refer to this as Title III. This specific instance seems to be a violation of Title III as the communication (the e-mail message) was intercepted in transit (in real time) instead of when stored which would have been a violation of the ECPA. Further investigation would be required to determine if consent of either party in the email communication was given to monitor the communication. There are several exceptions that could allow such monitoring to take place, but due to the nature of his job (sales) Mr. Lawrence does not qualify for most of them with the possible exception of having the consent of one or more parties to the real investigation, for the purpose of this practical the location was not provided as part of the background. Based on the recovered evidence file Map.gif I did some location research, it appears that the location mentioned in Miss Conlay's e-mail and the scene of one of her encounters with Mr. Lawrence is located in California. This is based off of the streets depicted in that map file. If the incident did take place in California, consent to monitoring must be provided by ALL parties to the communication<sup>13</sup>. Since Miss Conlay did not consent to monitoring this exception is void as well.

Punishments for violations of Title III can include a jail term of up to 5 years and fines for criminal cases<sup>14</sup> or fines computed according to various formulas for civil cases<sup>15</sup>.

It is also possible that the Federal Computer Fraud & Abuse act (18 U.S.C §1030) could be involved since the company where the incident took place is involved in financial transactions. This will require interpretation by legal council since the actions where not directed against the institution itself and the test for damages does not seem to be met. In order to establish a violation of §1030 we would need to be able to show damage in excess of \$5,000 in 1 year, impairment of medical records, Physical Injury to a person, a threat to public health and safety, or damage affecting a governmental system (that fit within certain categories).

soche of one of her encounters with mr. Earnehoe is located in california. This based off of the streets depicted in that map file. If the incidents from this Another set of laws that could apply are any local Cyber stalking laws. The location of the incident (state) would be a know factor in a real investigation, for the purpose of this practical the location was not provided as part of the background. Based on the recovered evidence file Map.gif I did some location research, it appears that the location mentioned in Miss Conlay's e-mail and the scene of one of her encounters with Mr. Lawrence is located in California. This

<sup>13</sup> http://www.ncsl.org/programs/lis/CIP/surveillance.htm

<sup>&</sup>lt;sup>14</sup> http://assembler.law.cornell.edu/uscode/html/uscode18/usc\_sec\_18\_00002511----000-.html

<sup>15</sup> http://assembler.law.cornell.edu/uscode/html/uscode18/usc\_sec\_18\_00002520----000-.html

case did take place in California then it is possible that California Penal Code § 646.9 – Stalking could also be in play. To establish this there is an 8 part test that the case must pass.

## **Recommendations**

**Shifted Shifted Constrained Shifted Shifted Shifted Shifted Shifted Shifted Shifted Shifted Shifted Shifted Shifted Shifted Shifted Shifted Shifted Shifted Shifted Shifted Shifted Shifted Shifted Shifted Shifted Shifted S** exported that should be made by the HR department, possible in conjunction with decision that should be made by the HR department, possible in conjunction with Based upon the results of this investigation, I recommend the evidence be reviewed by Corporate HR for immediate action. Referral to local law enforcement for any action is a corporate legal based on the strength of the evidence from the forensic examination. This recommendation is out of concern for Ms Conlay's well being, due to the escalating tone of the recovered documents.

During the investigation evidence was uncovered relating to the violation of both internal company policy as well as Title III (the federal wiretap statute 18 U.S.C §§ 2510-22). Evidence shows the use of an unauthorized network sniffer being used to capture e-mail communications. If law enforcement is not involved then Mr. Lawrence's actions should be referred to HR for appropriate internal disciplinary process for violation of company policy.

Evidence from this investigation support the claims made by Ms. Conlay.

## **Additional Information**

Some resources I used in the preparation of this document where:

Mandia Kevin, Chris Prosise, and Matt Pepe. Incident Response and Computer Forensics, Second Edition. Emeryville: McGraw-Hill/Osborne, 2003

This book offered some good sections on Evidence Handling that where useful in helping shape my discussion of procedures.

"Computers are like Filing Cabinets…"Using Analogy to Explain Computer Forensics The National District Attorneys Association/American Prosecutors Research Institute website. 2002 http://www.ndaa-

This site contained some useful information on how to use analogy in explaining apri.org/publications/newsletters/update\_volume\_15\_number\_9\_2002.html forensic concepts.

SANS Institute, Track 8 – System Forensics, Investigation & Response.

Volumes 8.1 to 8.5, Sans Press, October 2004

The Sans courseware was an invaluable reference during the preparation of this paper, it has descriptions of the use of all the tools described here as well as descriptions of the relevant legal issues.

### **References**

Carvey, Harlan. Windows Forensics and Incident Response. Boston: Addison-Wesley, 2004

Shinder, Debra Littlejohn. Scene of the Cybercrime: Computer Forensics Handbook. Rockland: Syngress, 2002

Mandia Kevin, Chris Prosise, and Matt Pepe. Incident Response and Computer Forensics, Second Edition. Emeryville: McGraw-Hill/Osborne, 2003

United States. Department of Justice. Searching and Seizing Computers and Obtaining Electronic Evidence in Criminal Investigations. Washington: GPO 2002

"Guide for Forensic Examinations". The International Association of Computer Investigative Specialists (IACIS) Website. 1 February 2005 http://www.cops.org/html/forensicprocedures.htm

**nces**<br>
arlan. <u>Windows Forensics and Incident Response</u>, Boston: Addison-Wes<br>
arlan. <u>Windows Forensics and Matt Pepe. Incident Response and Computer Forensics Anadbook<br>
Syngress, 2002<br>
evin, Chris Prosise, and Matt Pepe.</u> "Computers are like Filing Cabinets…"Using Analogy to Explain Computer Forensics The National District Attorneys Association/American Prosecutors Research Institute website. 2002 http://www.ndaaapri.org/publications/newsletters/update\_volume\_15\_number\_9\_2002.html

Mattsson, Johny. Web Page, 2005 http://www.earthmagic.org/?software

"Federal Rules of Evidence" Cornell University Law School, Legal Information Institute website. 2004 http://www.law.cornell.edu/rules/fre/rules.htm

### **Appendix A - Timeline**

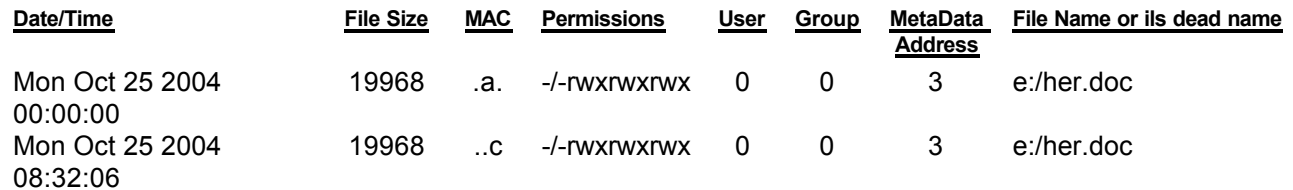

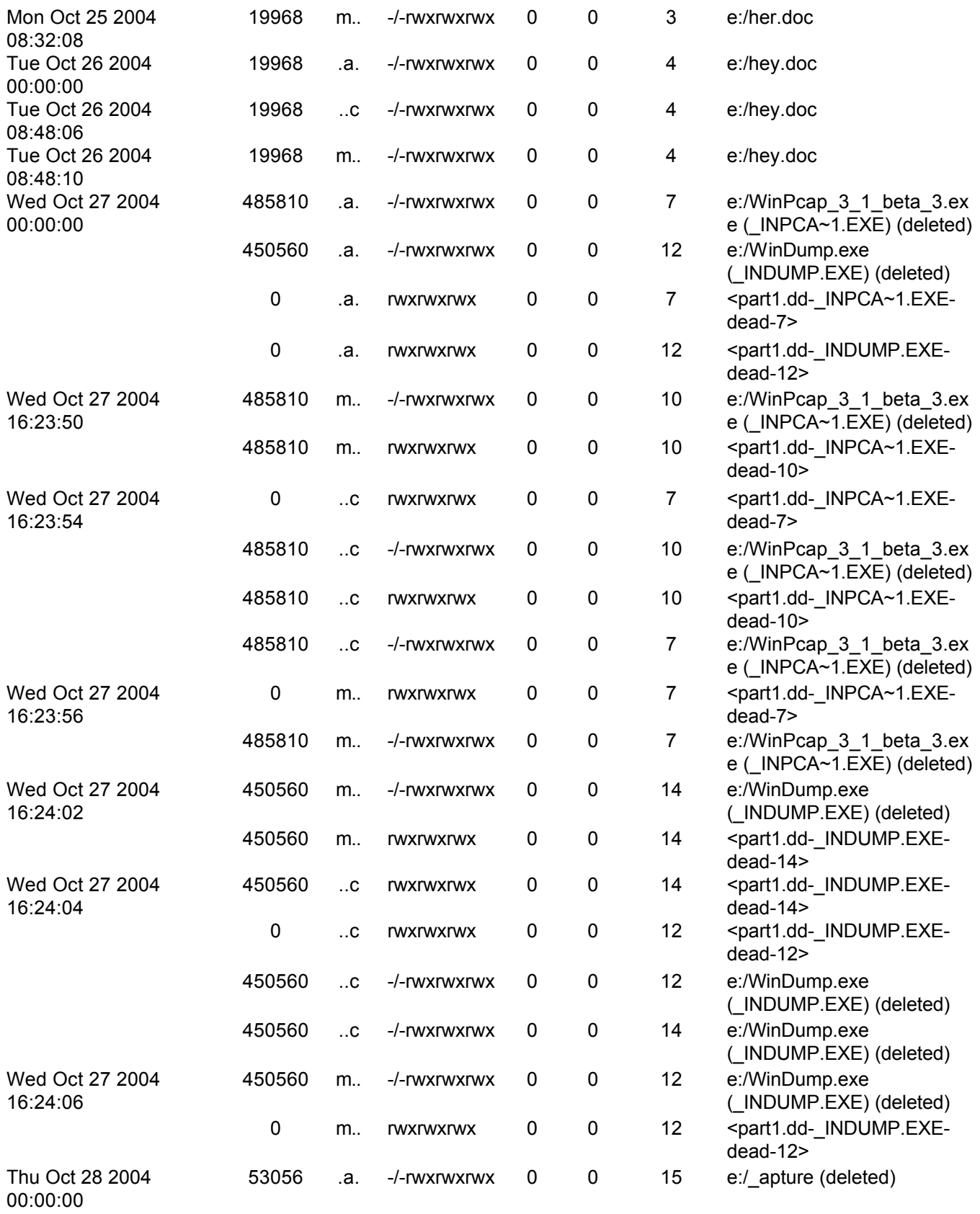

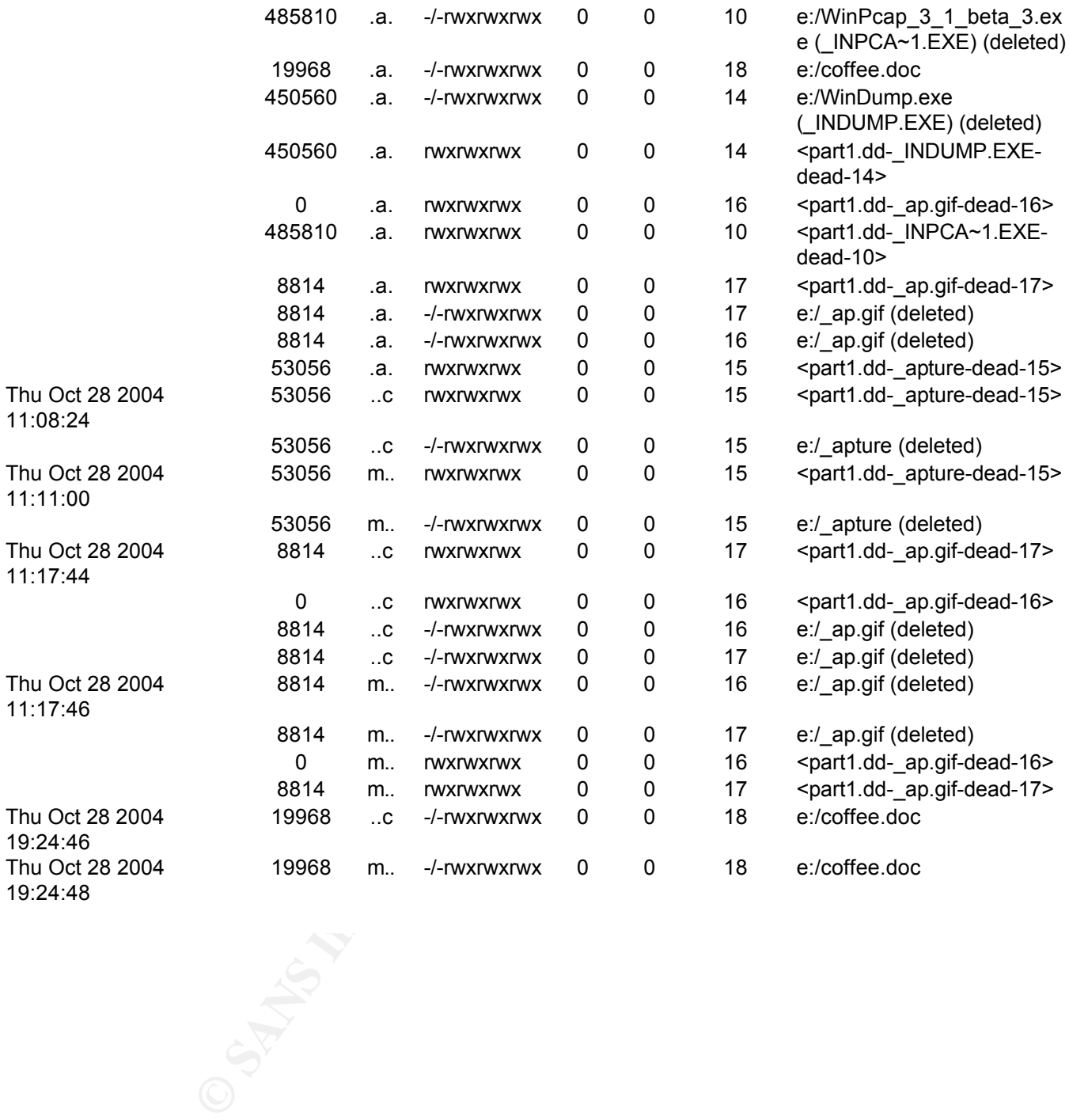